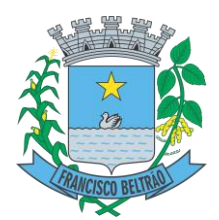

### **PREFEITURA MUNICIPAL DE FRANCISCO BELTRÃO SECRETARIA DE FINANÇAS DEPARTAMENTO DE FISCALIZAÇÃO**

#### **ORIENTAÇÃO AO TOMADOR DE SERVIÇO, QUANTO A RETENÇÃO DO ISS**

Olá Tomadores de Serviço, a Prefeitura Municipal de Francisco Beltrão, está disponibilizando uma nova forma de vocês declararem os serviços tomados e emitirem as guias de recolhimento. Para isto disponibilizamos este tutorial que orientará como deverão proceder.

Primeiramente para obter um **Login** e **Senha**, você deve acessar [www.esnfs.com.br](http://www.esnfs.com.br/) e clicar no botão **solicitação de acesso** no menu a direita;

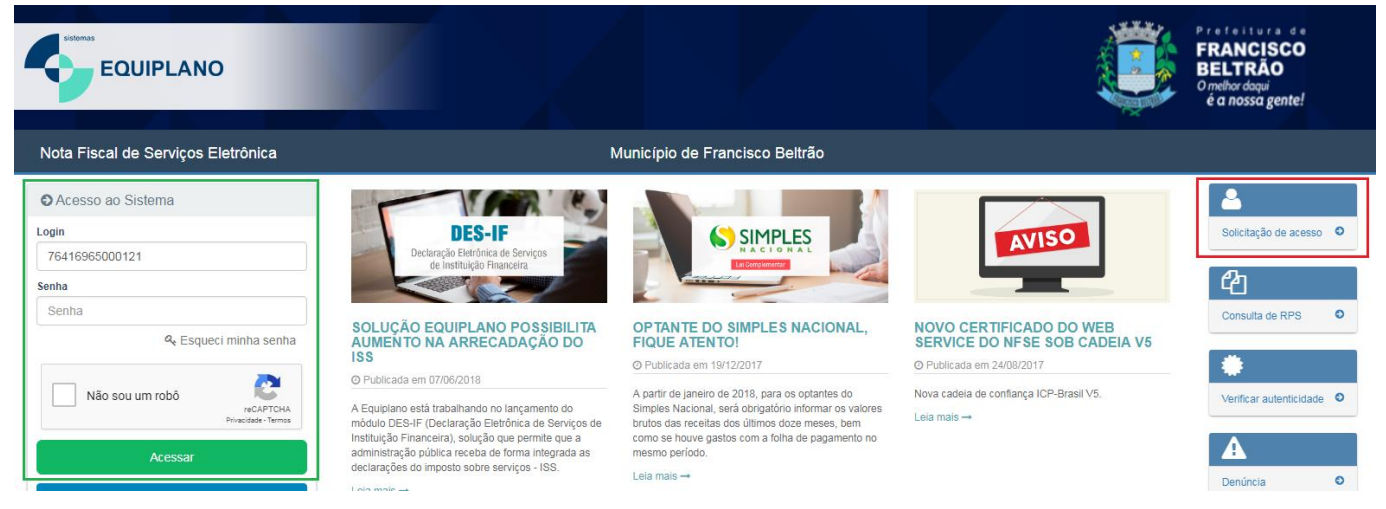

Na próxima janela será exibido um formulário para preenchimento. No campo **Prefeitura** você deve selecionar Prefeitura de Francisco Beltrão. Nos campos **CNPJ, Razão Social, Endereço, Número, Bairro, CEP, País, UF, Cidade** você deve preencher com os seus dados empresariais. Nos campos **Nome do contato, E-mail contato, Telefone contato,** informe os dados de quem será responsável pelo uso do sistema. No campo Simples Nacional você irá informar se é optante ou não (o campo data de enquadramento só deve ser usado pelos optantes). Nos campos **Quant. média NFS/mês**, **Conversão de RPS** e **Emissores de RPS**, preencha respectivamente com o valor 1, Não e 1. No campo **Representante legal** você irá informar seu nome e CPF.

Após o preenchimento marque o CAPTCHA "eu não sou um robô" clique em enviar solicitação, o sistema irá gerar um documento que você deverá imprimir reconhecer firma e encaminhar para o e-mail **fiscalizacao@franciscobeltrao.com.br.**

Em casos de dúvida você pode entrar em contato com o Departamento de Fiscalização Tributária através do telefone (46)3520-2176, falar com Tiago.

Após recebimento estaremos liberando a senha de acesso que será encaminhada para o e-mail informado, e para acessar o sistema siga os passos abaixo:

**1º Passo:** Acesse o endereço web:<https://www.esnfs.com.br/?e=35> **2º Passo:** Faça o login no site utilizando o seu Usuário (CNPJ) e Senha;

# SUMÁRIO

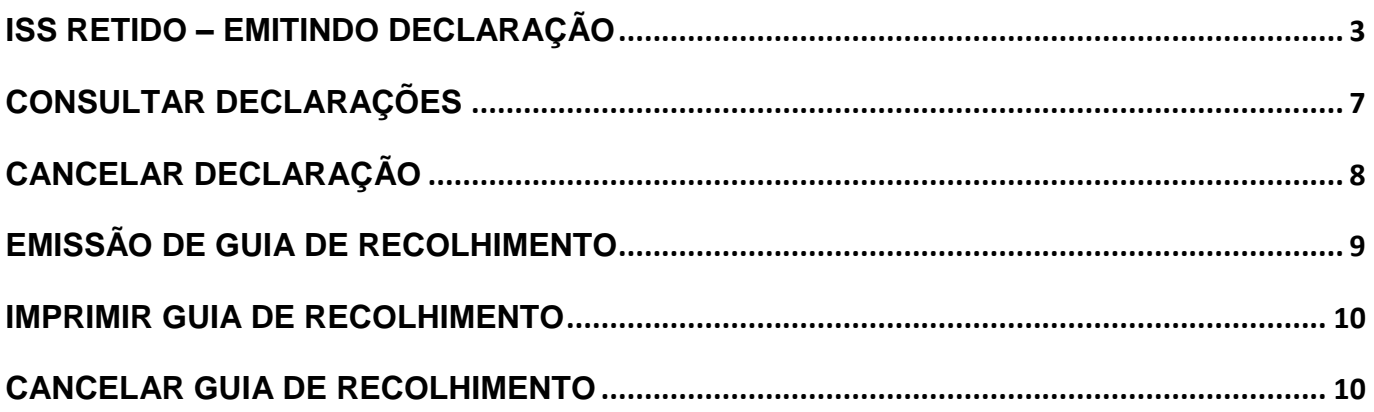

Existem duas situações em que você **tomador do serviço** deverá proceder:

- **1) Quando o prestador de serviços for pessoa jurídica localizada no município de Francisco Beltrão.**
- **2) Quando o prestador de serviço for pessoa jurídica localizada fora do município de Francisco Beltrão.**

<span id="page-2-0"></span>Após isto abordaremos como emitir a guia de recolhimento, e outros procedimentos. Vamos lá:

### **ISS RETIDO**

#### **1. Quando o prestador de serviços for pessoa jurídica localizada no município de Francisco Beltrão.**

Primeiramente orientamos para que nos casos em que haja retenção na fonte de prestadores de serviço pessoa jurídica **localizados no Município de Francisco Beltrão,** exijam que estes informem na Nota Fiscal Eletrônica de Serviço que o **ISS será RETIDO pelo Tomador**, pois desta forma o sistema já disponibilizará visualizar a nota fiscal para emissão da guia de recolhimento**.** A figura abaixo demonstra como a mensagem deverá estar contida na Nota Fiscal Eletrônica.

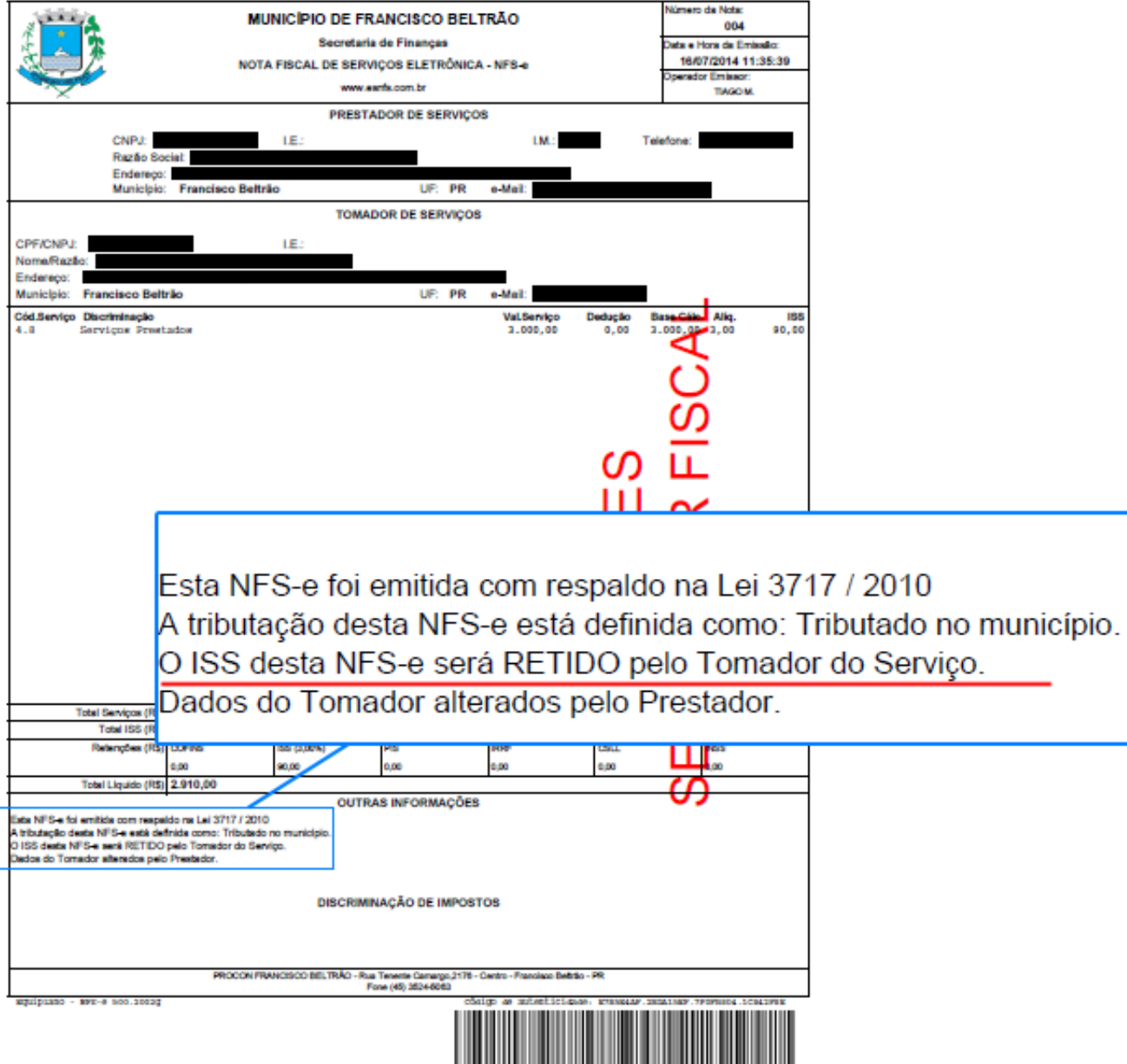

**Observação/Orientação:** A mensagem "O ISS desta NFS-e será RETIDO pelo Tomador do Serviço", somente aparecerá na parte de **Outras Informações** da NFS-e, e ocorre quando o emissor da nota marcar a opção que o ISS será retido conforme mostra a figura abaixo

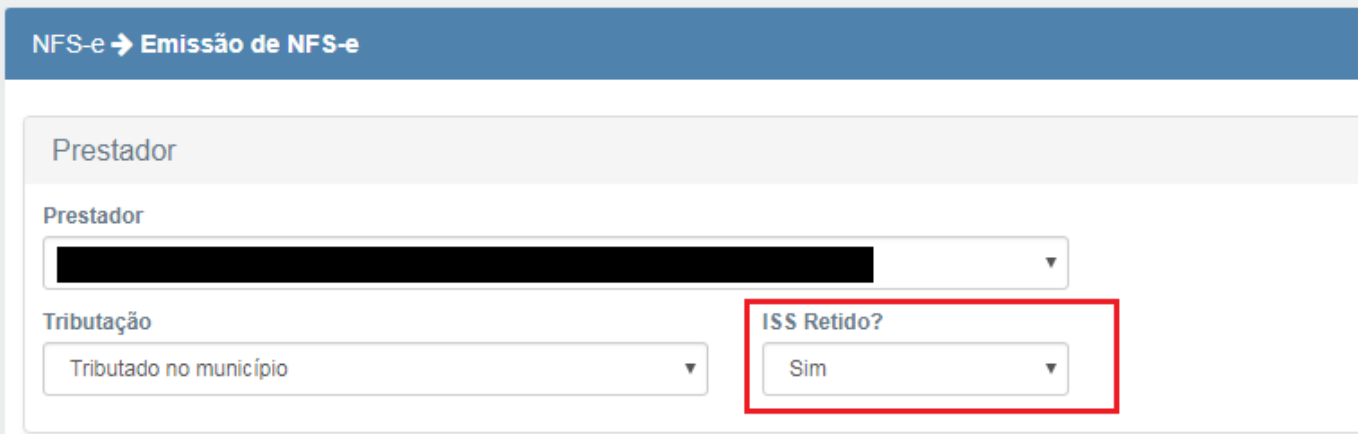

Caso está mensagem esteja em outro lugar a não ser na parte de Outras Informações, o prestador provavelmente apenas digitou o texto na discriminação da nota fiscal, sendo assim emitiu a nota incorretamente, portanto você tomador do serviço deverá orientar para que o prestador re-emita a nota fiscal selecionando a opção acima. Havendo duvidas de como proceder entre em contato com o Departamento de Fiscalização da Prefeitura de Francisco Beltrão.

Deste modo se a nota fiscal está emitida corretamente, basta você pular para a etapa EMISSÃO DE GUIA DE RECOLHIMENTO deste tutorial.

#### **2. Quando o prestador de serviço for pessoa jurídica localizada fora do município de Francisco Beltrão.**

Nos casos em que o prestador de serviço se **localiza fora do município**, e prestou um serviço no município de Francisco Beltrão, que se enquadra dentro dos incisos I a XXII do Art. 3° da Lei Complementar, o tomador do serviço deverá realizar uma Declaração de Serviços Tomados para após isso emitir a Guia de Recolhimento**. Para realizar a declaração deverá seguir os passos abaixo:**

**1º Passo:** Acesse o sistema utilizando do seu CNPJ e Senha;

**2º Passo:** Clique na opção **Declarações**, e depois em **Serviços Tomados**;

**3º Passo:** Preencher os dados;

**4º Passo:** Na parte **Tomador**, selecione o seu CNPJ que estará disponível, a tributação será "Tributado no município";

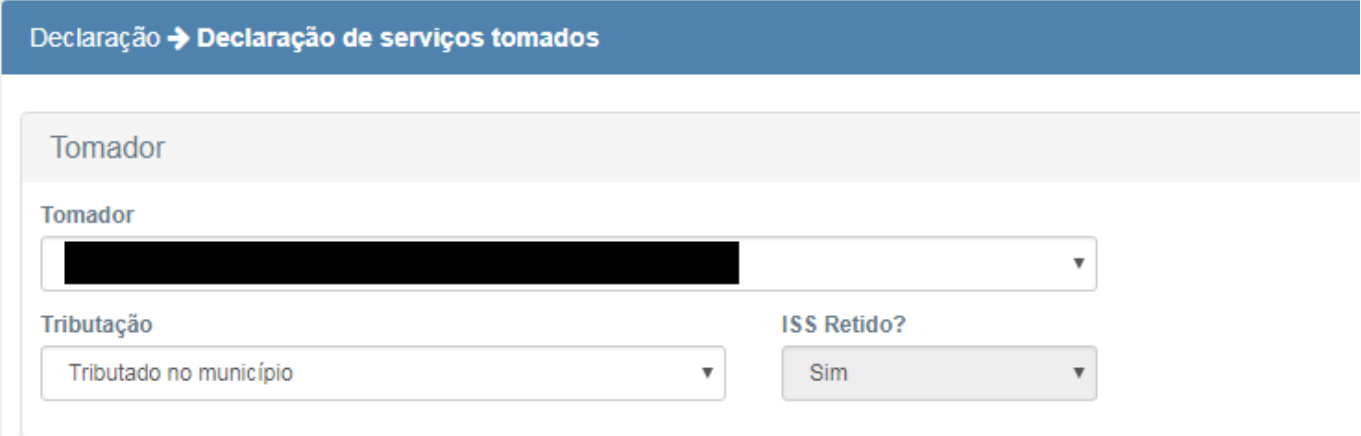

**5º Passo:** Na parte **Prestador**, preencha o campo CPF/CNPJ com a informação desejada, após isso clique no lápis para informar os dados da empresa/autonomo que prestou o serviço (Nome, Endereço, Número, Bairro, Cep, País, UF e Cidade);

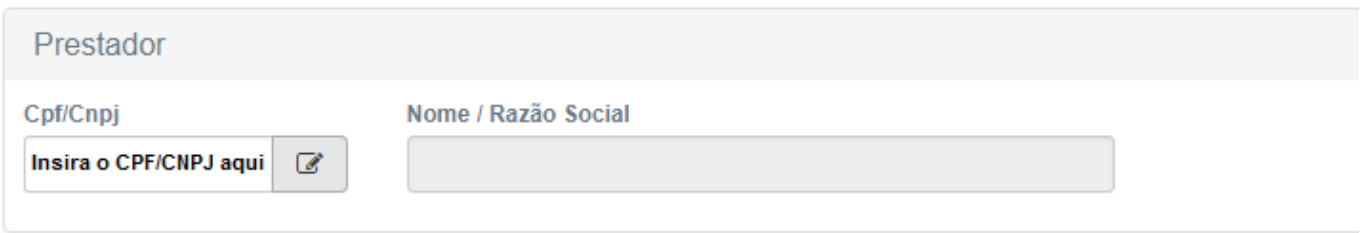

**6º Passo:** Na parte **Documento Fiscal**, você irá preencher com os dados da Nota Fiscal que o prestador emitiu, no campo **Tipo** você poderá selecionar 2 opções, NF Eletrônica ou NF Convencional, no campo **Núm. Doc**. é o número da Nota Fiscal e no campo **Data** é quando ocorreu a emissão da nota fiscal;

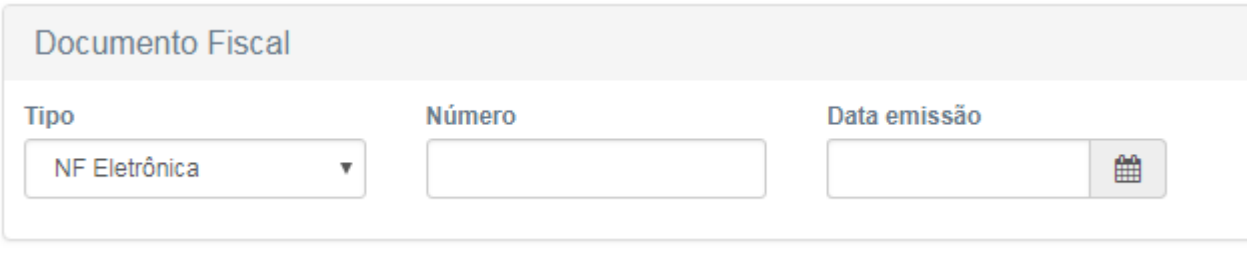

**7º Passo:** Na parte **Serviço**, você irá clicar em **Novo Serviço**;

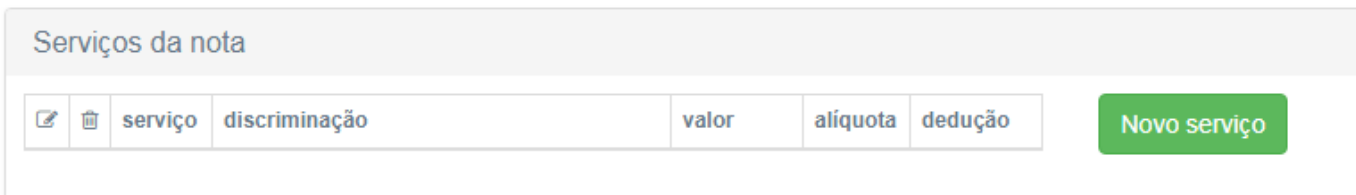

**8° Passo:** preencha os dados referentes ao serviço realizado, no Campo **Serviço** você irá selecionar o código da atividade de acordo com a Lei Complementar n°. 116/2003 (ex: 702) ou você pode usar a opção de pesquisa, no campo **Valor** o valor do serviço prestado, no campo **Alíquota** o sistema irá vincular o percentual de acordo com a Legislação da atividade executada (no caso de empresas optantes do simples você deverá informar o valor, sem utilizar o sinal de %, somente unidade numérica. ex: 2,79), no campo **Dedução** você informará uma situação de dedução na base de cálculo (geralmente este campo é destinado as atividades do item 7.02, onde a construção civil deduz os matérias destinados a obra, tributando somente a mão-de-obra), no campo **Discriminação** você irá informar a discriminação da nota fiscal, o no campo **Justificativa dedução** você irá justificar a dedução quando houver. Após preencher os campos, clique em **SALVAR**.

#### Novo Serviço

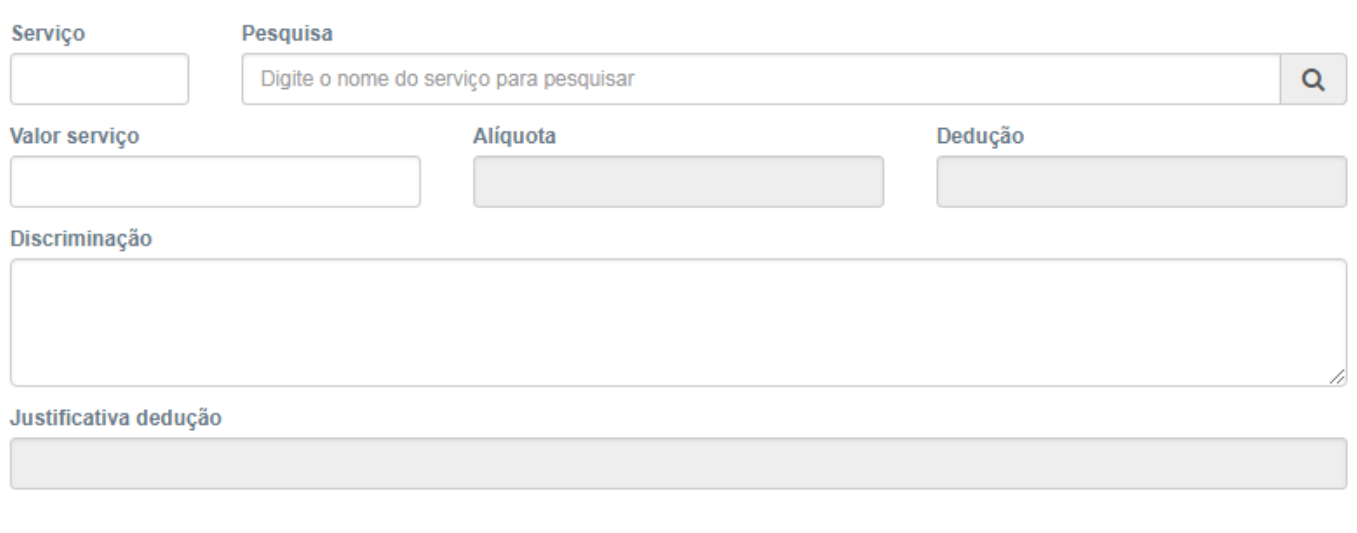

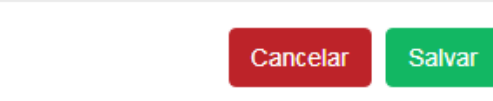

**9º Passo:** As informações preenchidas no serviço irão aparecer em Serviços da Nota, e mais abaixo será exibido o **TOTAL DA NOTA**.

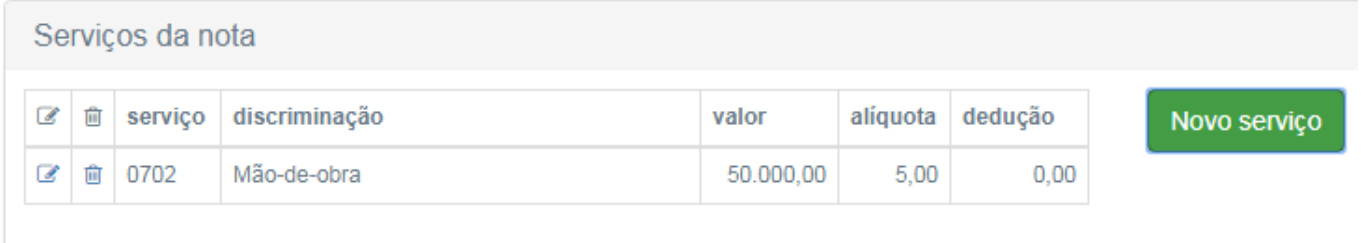

Retenção

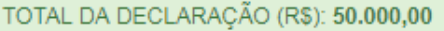

**10º Passo:** Para finalizar a Declaração basta clicar em **GRAVAR**.

×

Efetuado as operações conforme descritas nas situações acima, o sistema permitira você emitir a guia de recolhimento, para isso basta seguir os passos de emissão de guia de recolhimento encontrados na página 06 deste tutorial.

# **CONSULTAR DECLARAÇÕES**

<span id="page-6-0"></span>**1° Passo:** Caso deseje consultar quais declarações de serviços tomados você já efetuou, você deverá clicar no menu principal em **NFS-E** e subsequentemente em **Consulta**;

**2° Passo:** Na janela que você será redimensionado não é necessário preencher todos os campos, no entanto os seguintes campos são exigências mínimas: **Origem, Tomador e Competência**.

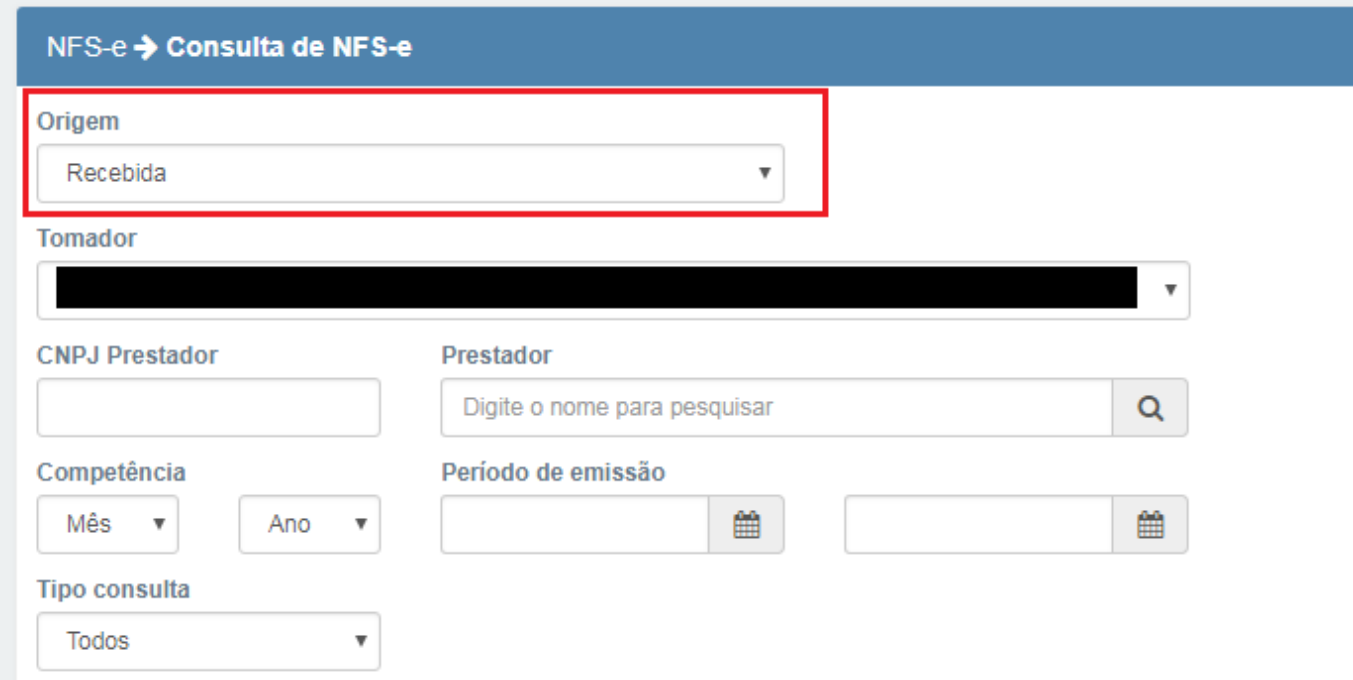

**3° Passo:** No campo **Origem** selecione a opção **Recebida**, no campo **Tomador** selecione seu CNPJ, e no campo **Competência** preencha o respectivo mês/ano que deseja efetuar a consulta, no campo **Tipo de consulta** você pode selecionar Declaração, e em seguida clique em pesquisar;

**4° Passo:** Após efetuar a pesquisa o sistema irá exibir todos os resultados encontrados para os critérios selecionados, para visualizar cada declaração basta clicar na  $\mathbf Q$ .

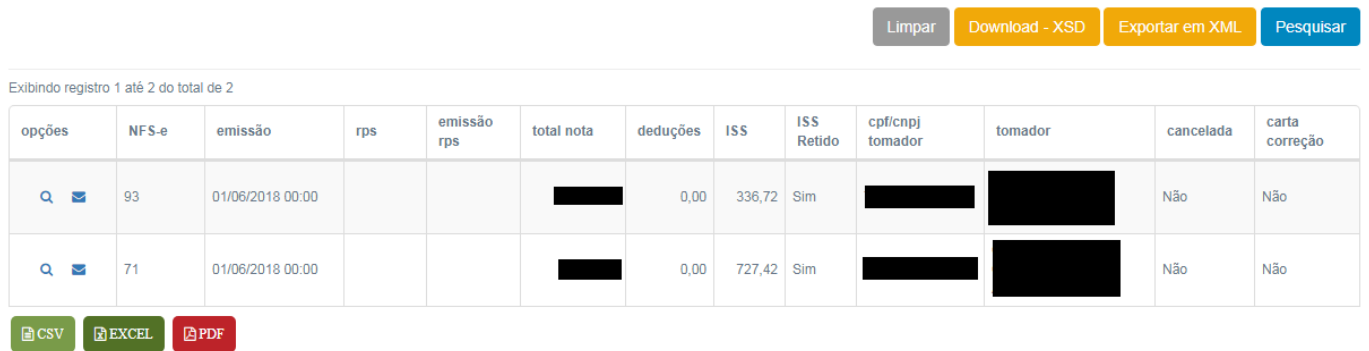

# **CANCELAR DECLARAÇÃO**

<span id="page-7-0"></span>**1° Passo:** Caso deseje cancelar quaisquer declarações por algum eventual erro que tenha ocorrido, você deverá clicar no menu principal em **NFS-E** e subsequentemente em **Cancelar** ;

**2° Passo:** Na janela que você será redimensionado é necessário preencher todos os campos, portanto consulte antes qual declaração deseja cancelar e preencha os campos.

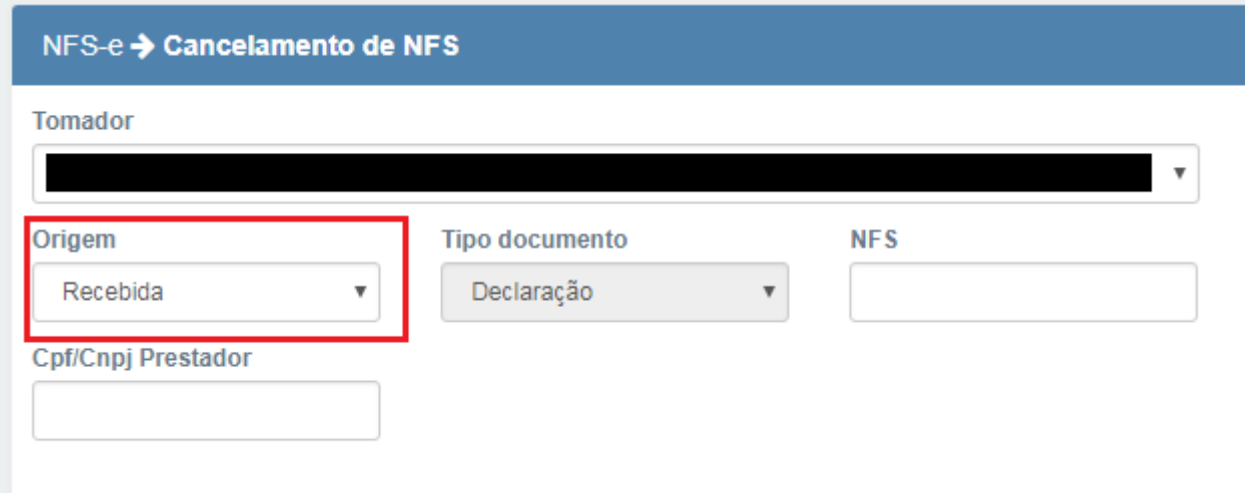

**3° Passo:** No campo **Tomador** selecione seu CNPJ, em **Origem** selecione a opção **Recebida**, o campo Tipo documento irá alterar automaticamente, preencha no campo **NFS** o número da declaração e em **Cpf/Cnpj Prestador** preencha com o número do documento da empresa que prestou o serviço que você realizou a declaração, preenchido todos os campos clique em pesquisar;

**4° Passo:** O sistema irá efetuar a pesquisa e encontrará a declaração desejada, exibirá uma prévia da declaração para você confirmar se realmente é a que deseja cancelar, em seguida basta descer ao final da nota e clicar em **Cancelar.**

**5° Passo:** Na próxima janela que abrirá, preencha o campo **Motivo do cancelamento** com o problema constatado na geração da declaração (ex: erro no valor), e em seguida clique em **Efetivar cancelamento,** pronto caso tudo ocorra corretamente o sistema irá acusar que o **registro foi gravado com sucesso** e, portanto sua declaração estará cancelada.

#### Confirma o cancelamento da NFS-e?

#### Nota explicativa

O cancelamento é permitido somente para notas da competência atual. Caso esteja cancelando uma nota do mês passado e o 5º dia do mês já passou, será necessário fazer um requerimento administrativo para cancelar a NFS-e.

Motivo do cancelamento

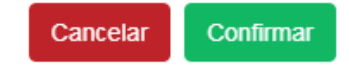

×

### **EMISSÃO DE GUIA DE RECOLHIMENTO**

<span id="page-8-0"></span>**1º Passo:** Com o login efetuado no sistema localize no menu a opção **Guia de Recolhimento**, e em seguida em **ISS Retido**, irá abrir a tela abaixo;

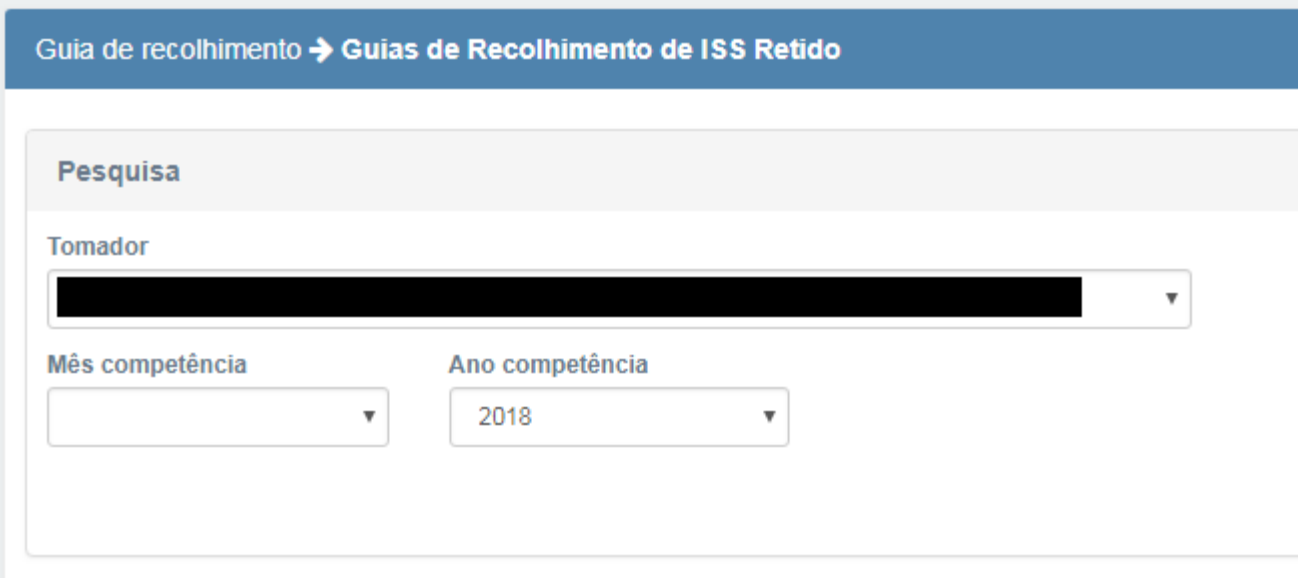

**2° Passo:** Selecione:

Exibindo registro 1 até 1 do total de 1

**Tomador:** seu CNPJ – Razão Social **Mês Competência:** é o Mês da(s) nota(s) que você deseja emitir a guia. **Ano competência:** é o Ano da competência da(s) nota(s).

**3º Passo:** Após preencher esses campos clique em Pesquisar, caso haja registros irá aparecer ao final da página para você selecionar, conforme figura abaixo:

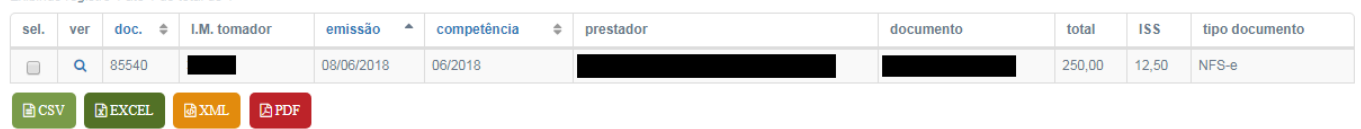

**Observação:** No tipo do documento ele mostra quando o registro encontrado vem de uma nota fiscal que foi emitida por um prestador de serviços que informou o ISS Retido (**aparecerá NFS-e**) e quando o registro é de uma declaração dos serviços tomados (**aparecerá Declaração**).

**4º Passo:** Após encontrar os registros, selecione qual você deseja gerar a guia, ou se deseja gerar uma guia única de todos selecione a opção "Selecionar todas".

**5º Passo:** Após a seleção da guia, o sistema irá identificar o valor da guia e adicionara no campo **observação adicional** uma informação padrão que pode ser alterada pelo emissor da guia. No campo **Pgto do serviço das NFS** você deve informar quando foi pago o serviço referente a nota ou selecione o dia em que você está emitindo a guia (observação nunca usar datas futuras)

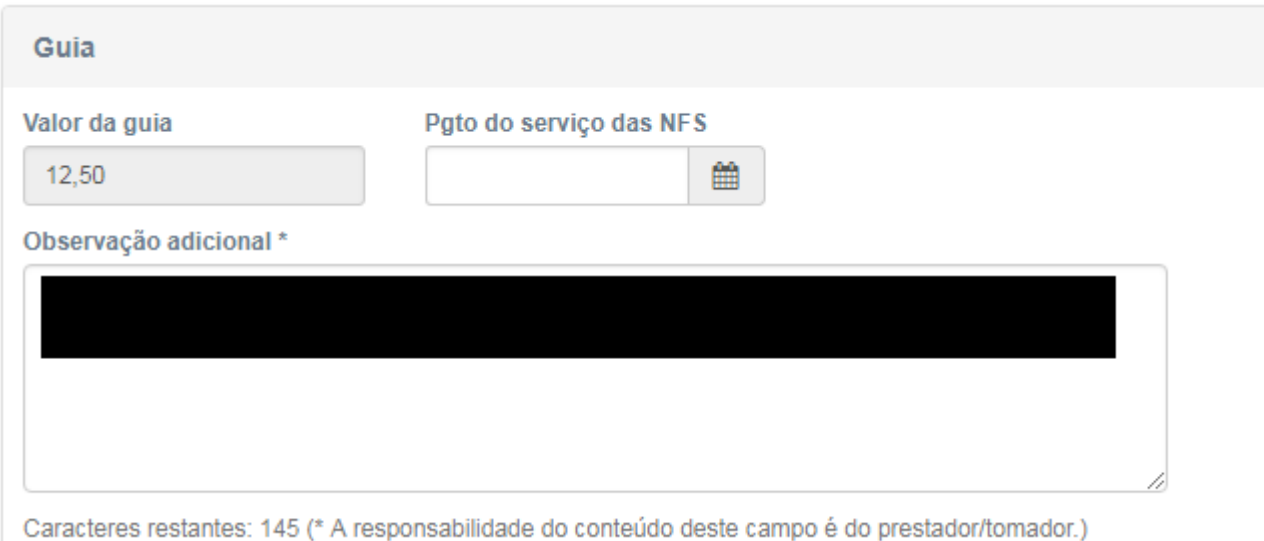

<span id="page-9-0"></span>**6º Passo:** Após estes procedimentos clique em **Emitir**, a Guia irá abrir em uma nova janela caso isto não ocorra (geralmente os navegadores possuem bloqueio de pop-ups) você deverá seguir os passo de como imprimir a guia de recolhimento.

## **IMPRIMIR GUIA DE RECOLHIMENTO**

**1° Passo:** Para imprimir a guia que você gerou, você deverá clicar no menu principal em **Guia de Recolhimento**, e em seguida em **ISS devido / Consulta / Cancelamento**;

**2° Passo:** Na janela que você será redimensionado selecione no campo **Prestador** o seu CNPJ, no campo **Situação** selecione Emitida, e se deseja poderá selecionar o **Exercício** desejado para o sistema localizar a guias do respectivo período;

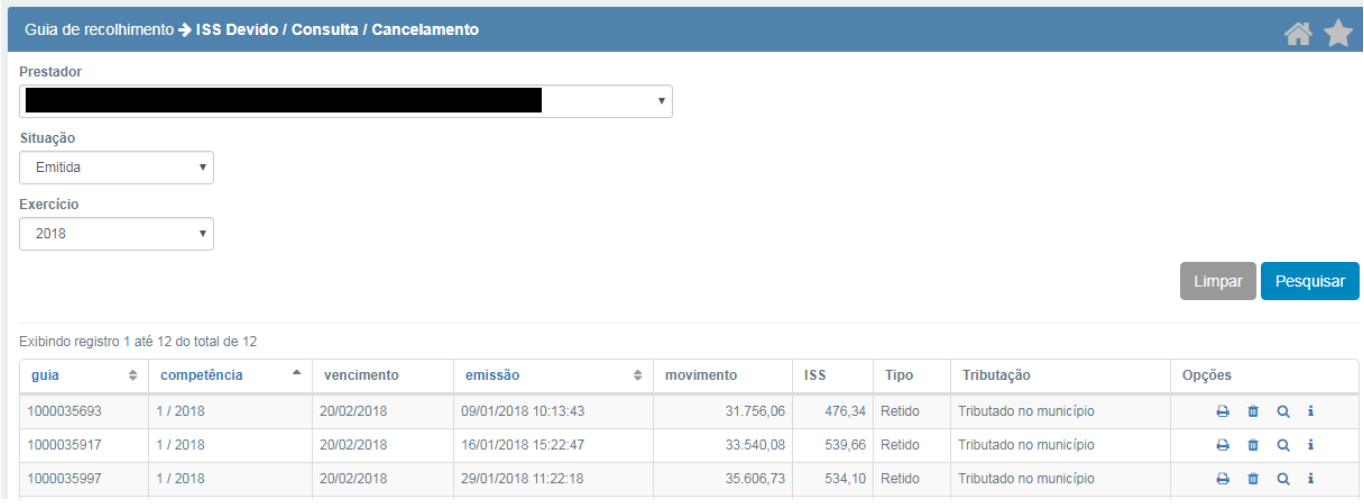

<span id="page-9-1"></span>**3° Passo:** A cada campo selecionado o sistema irá efetuar buscas no banco de dados, e exibirá as guias encontradas, localize a guia que você deseja imprimir e clique no botão .

# **CANCELAR GUIA DE RECOLHIMENTO**

**1° Passo:** Caso deseje cancelar a guia que você gerou, por algum eventual erro (ex: esqueceu de declarar uma nota), você deverá clicar no menu principal em **Guia de Recolhimento**, e em seguida em **ISS devido / Consulta / Cancelamento**;

**2° Passo:** Na janela que você será redimensionado selecione no campo **Prestador** o seu CNPJ, no campo **Situação** selecione Emitida, e se deseja poderá selecionar o **Exercício** desejado para o sistema localizar a guias do respectivo período;

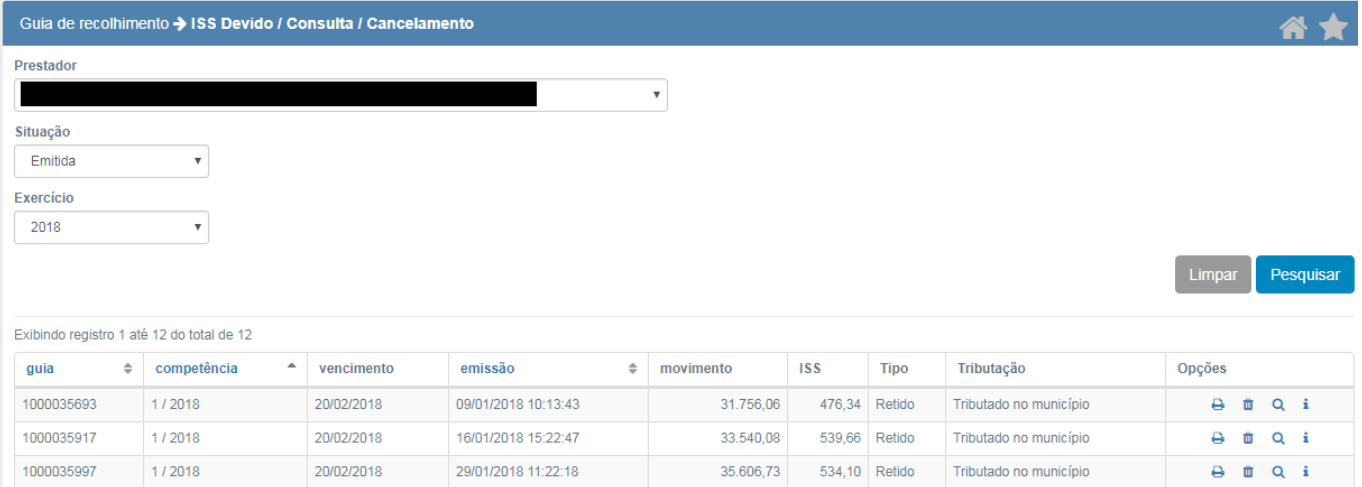

**3° Passo:** A cada campo selecionado o sistema irá efetuar buscas no banco de dados, e exibirá as guias encontradas, localize a guia que você deseja **CANCELAR** e clique no botão de **Lixeira**. Caso você queira ter certeza que está é a guia a ser cancelada, clique no botão  $\mathbb Q$ , o sistema irá exibir detalhes de quais notas compõe está guia.

Legislação:

BRASIL, Lei Complementar 116/2003 – <http://www.planalto.gov.br/ccivil/LEIS/LCP/Lcp116.htm>

Francisco Beltrão, PR – Lei 3059/2003 – Acesse[: http://www.franciscobeltrao.pr.gov.br/legislacao/](http://www.franciscobeltrao.pr.gov.br/legislacao/)

Francisco Beltrão, PR - Código Tributário Municipal - Lei 2152/1993 - Acesse:<http://www.franciscobeltrao.pr.gov.br/legislacao/>

Informações: (46)3520-2176 – Departamento de Fiscalização Tributária